# **NOTICE DE FONCTIONNEMENT NVR DAHUA** + CAMÉRAS WIFI

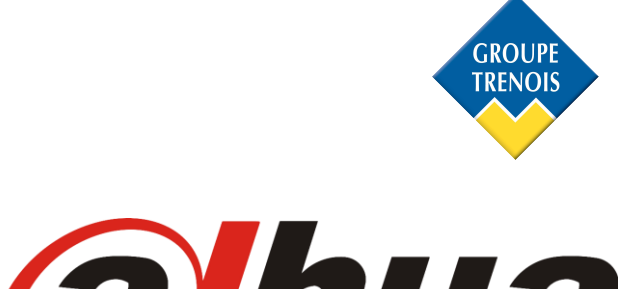

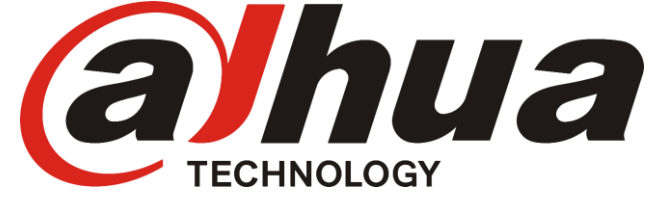

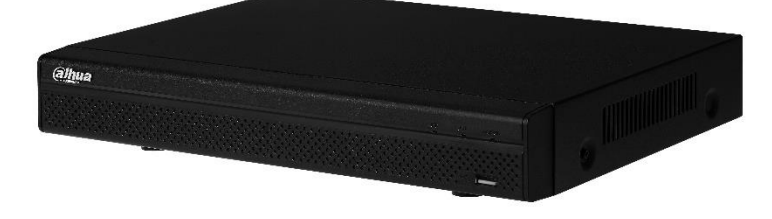

Le point de départ de chacune des différentes configurations traitées ci-dessous sera  $\vert$ l'écran de visualisation des 4 ou 8 ou 16 caméras.

**A noter!** NVR = Enregistreur = Stockeur

# **SOMMAIRE**

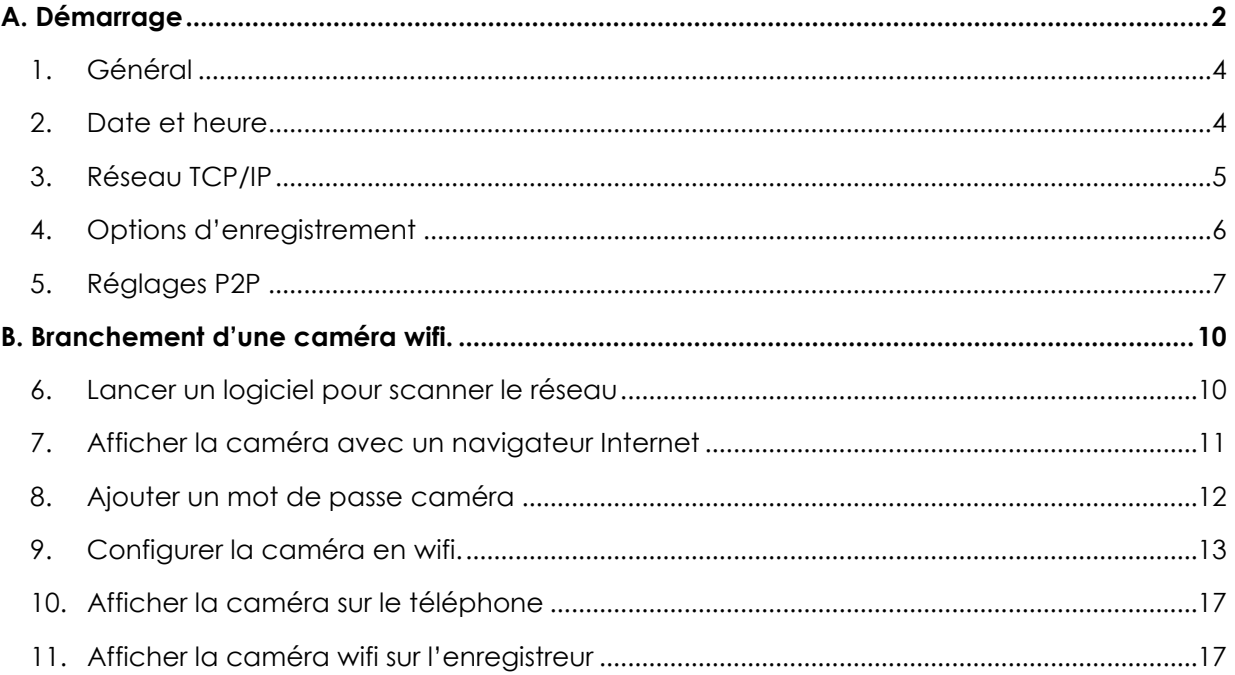

## <span id="page-2-0"></span>**A. Démarrage**

Lorsque le NVR est mis sous tension, une fenêtre pour changer le mot de passe de réglages rapides apparait.

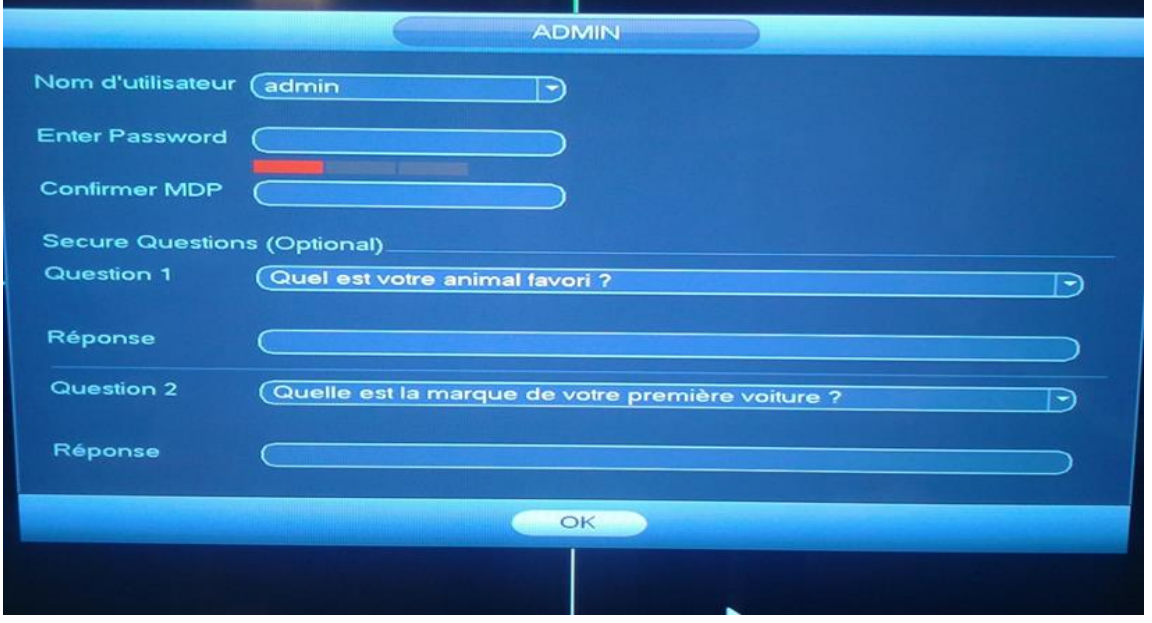

Nous vous conseillons de saisir un mot passe pour sécuriser votre enregistreur contre d'éventuels piratages sur le réseau.

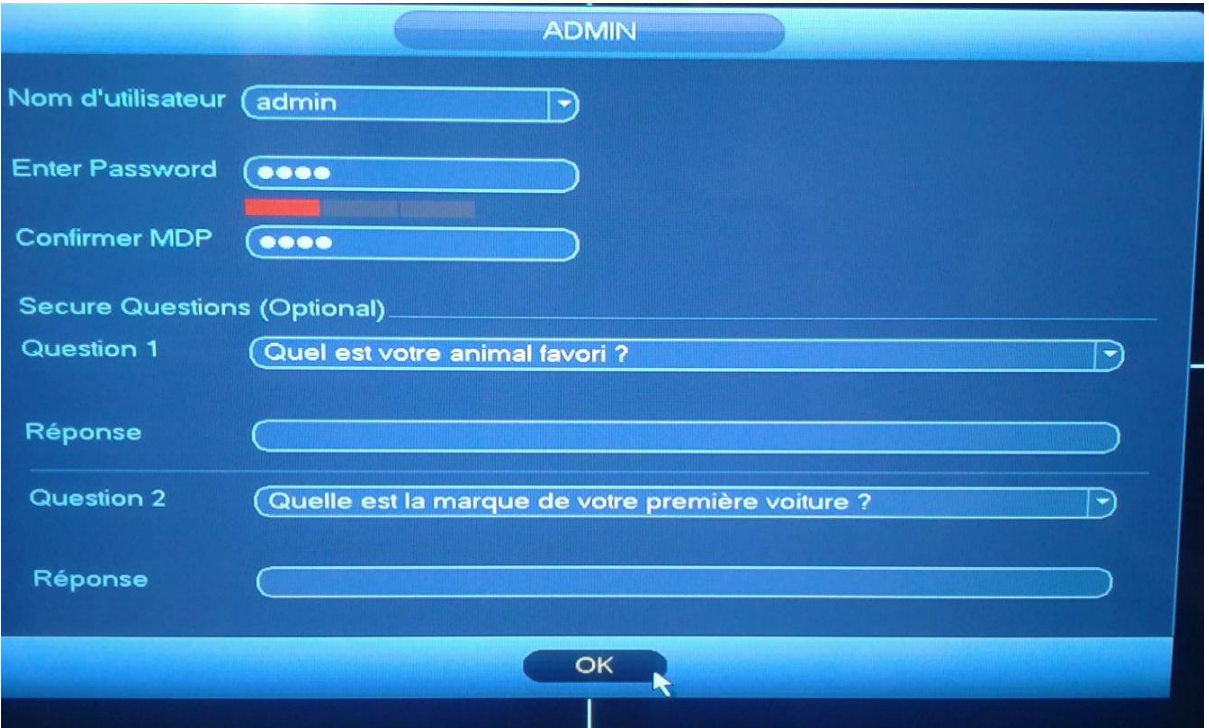

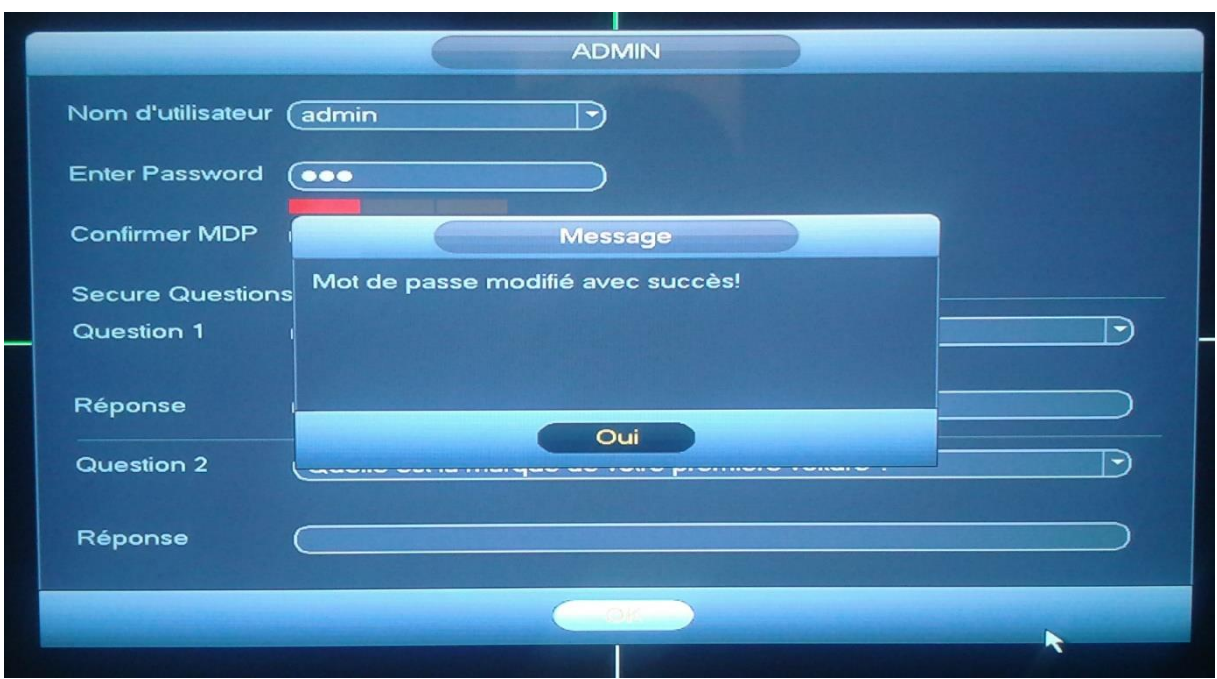

Réglages rapides va vous permettre de paramétrer votre NVR sur des réglages de base.

Avec ces réglages uniquement, vous aurez la possibilité d'avoir un NVR fonctionnel et ne serez pas obligé d'approfondir le fonctionnement du NVR.

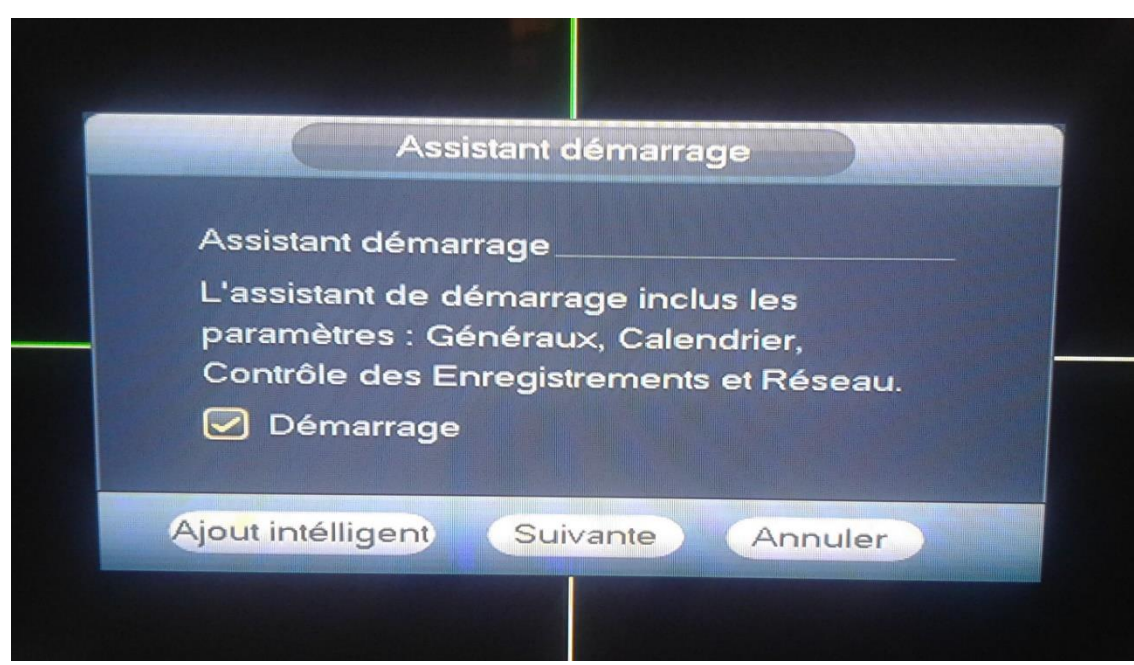

Cliquez sur suivant.

## <span id="page-4-0"></span>**1. Général**

Dans cette partie vous pourrez :

- Changer la langue
- Changer le nom de la machine (utile si vous avez plusieurs NVRs sur le réseau)
- Choisir la durée d'un pack (un pack correspond à la durée d'un enregistrement). Il est conseillé de le laisser sur 60 min afin de pouvoir extraire des vidéos plus rapidement.

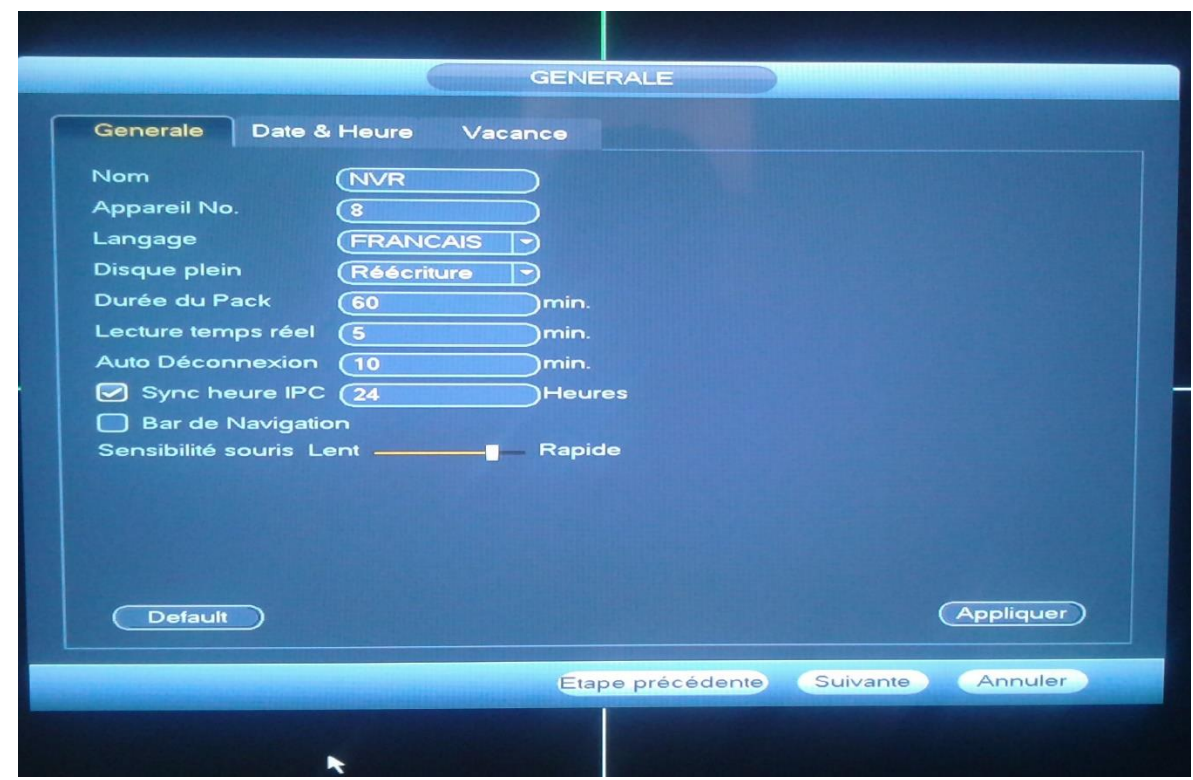

## <span id="page-4-1"></span>**2. Date et heure**

-

Dans cette partie vous pourrez modifier la date et l'heure ou programmer pour que le DVR se mette à l'heure tout seul.

Cliquez sur suivant.

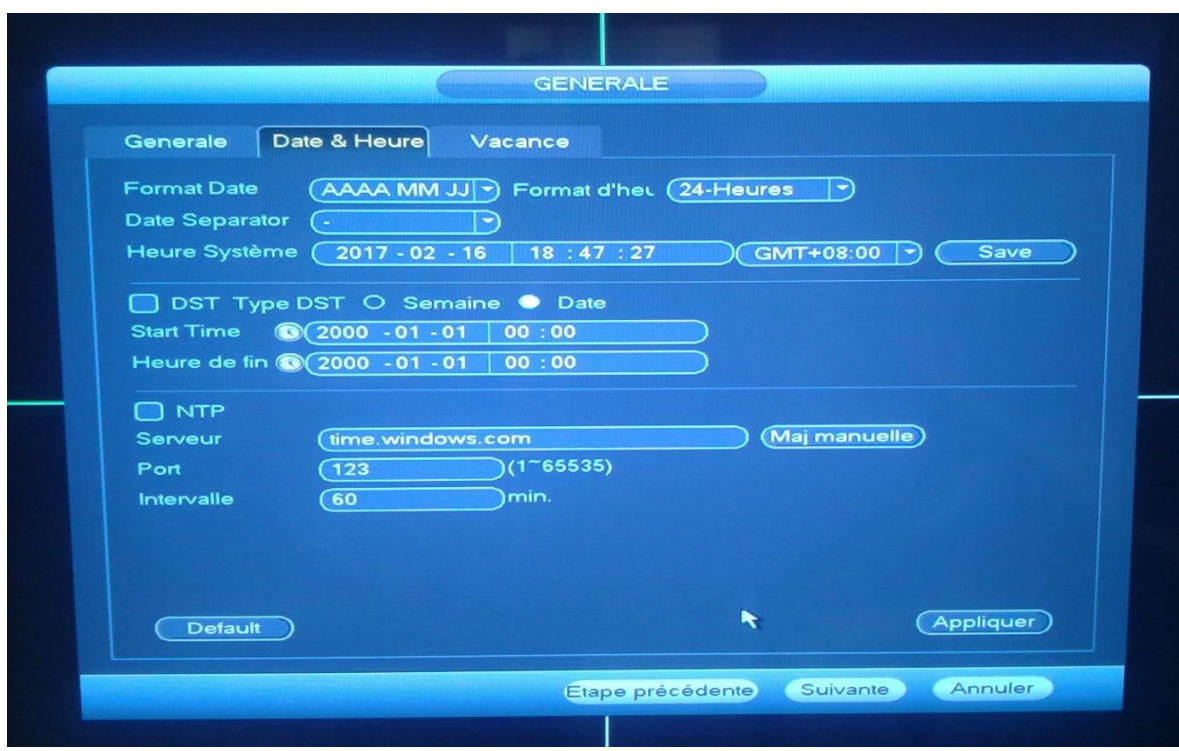

Cliquez sur suivant.

## <span id="page-5-0"></span>**3. Réseau TCP/IP**

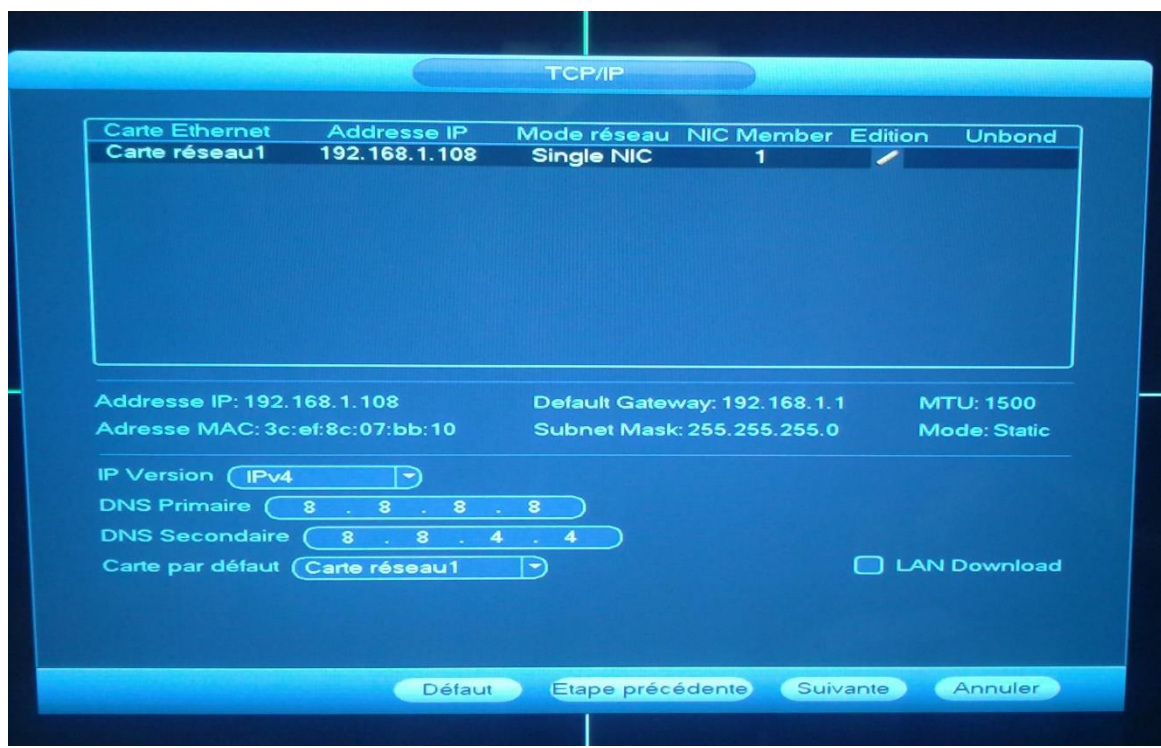

Dans cette partie, vous pourrez modifier les options d'encodage.

Cliquez sur suivant.

## <span id="page-6-0"></span>**4. Options d'enregistrement**

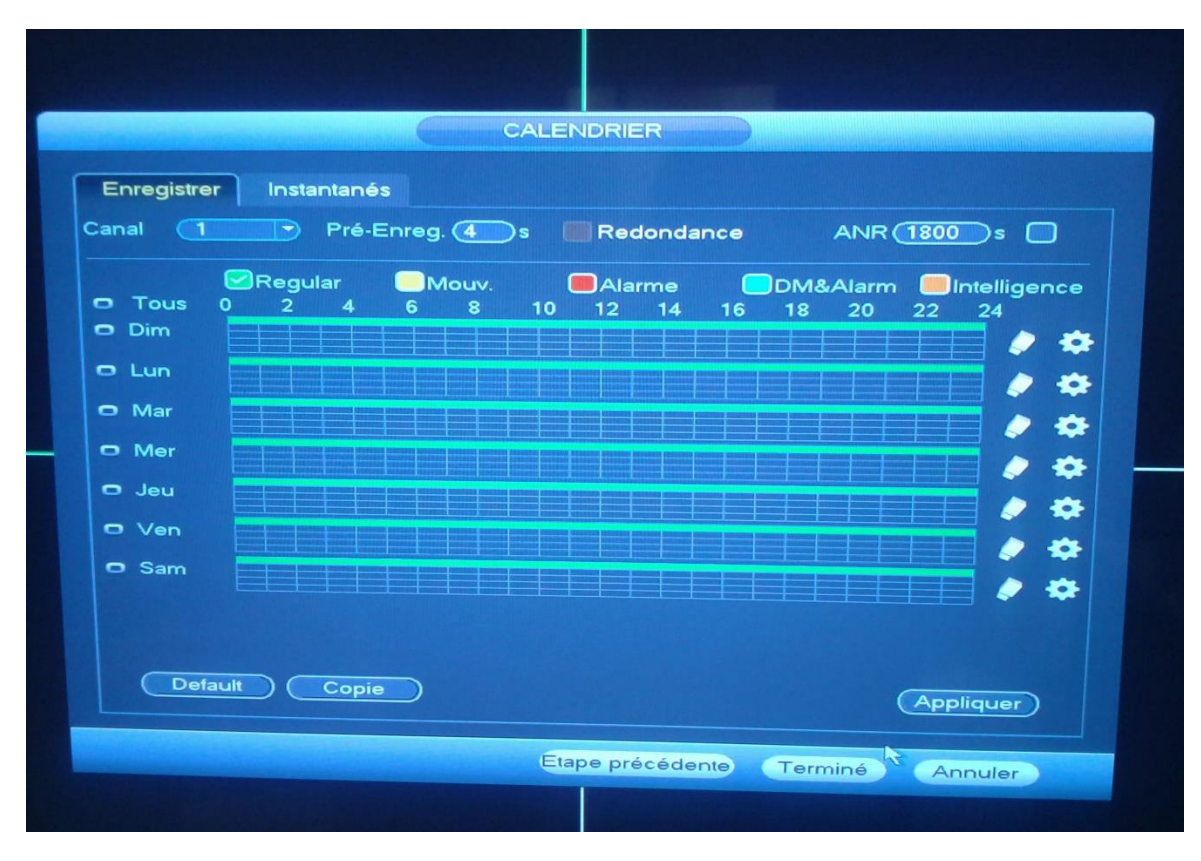

Dans cette partie, vous pourrez modifier les options d'enregistrement.

Vous pouvez définir des plages d'enregistrement en continu, en détection de mouvement ou tout simplement choisir de ne rien enregistrer.

Il suffit de sélectionner « regular » pour continu ou « DM » pour détection de mouvement afin d'organiser votre calendrier à votre guise. Cliquez sur suivant.

Dans cette partie vous allez pouvoir définir quelle caméra va enregistrer et quand.

Vous allez renseigner « calendrier » pour toutes les caméras afin qu'elles suivent les réglages de la page précédente ou une partie selon le calendrier et une autre en continu. Cliquez sur Terminé.

## <span id="page-7-0"></span>**5. Réglages P2P**

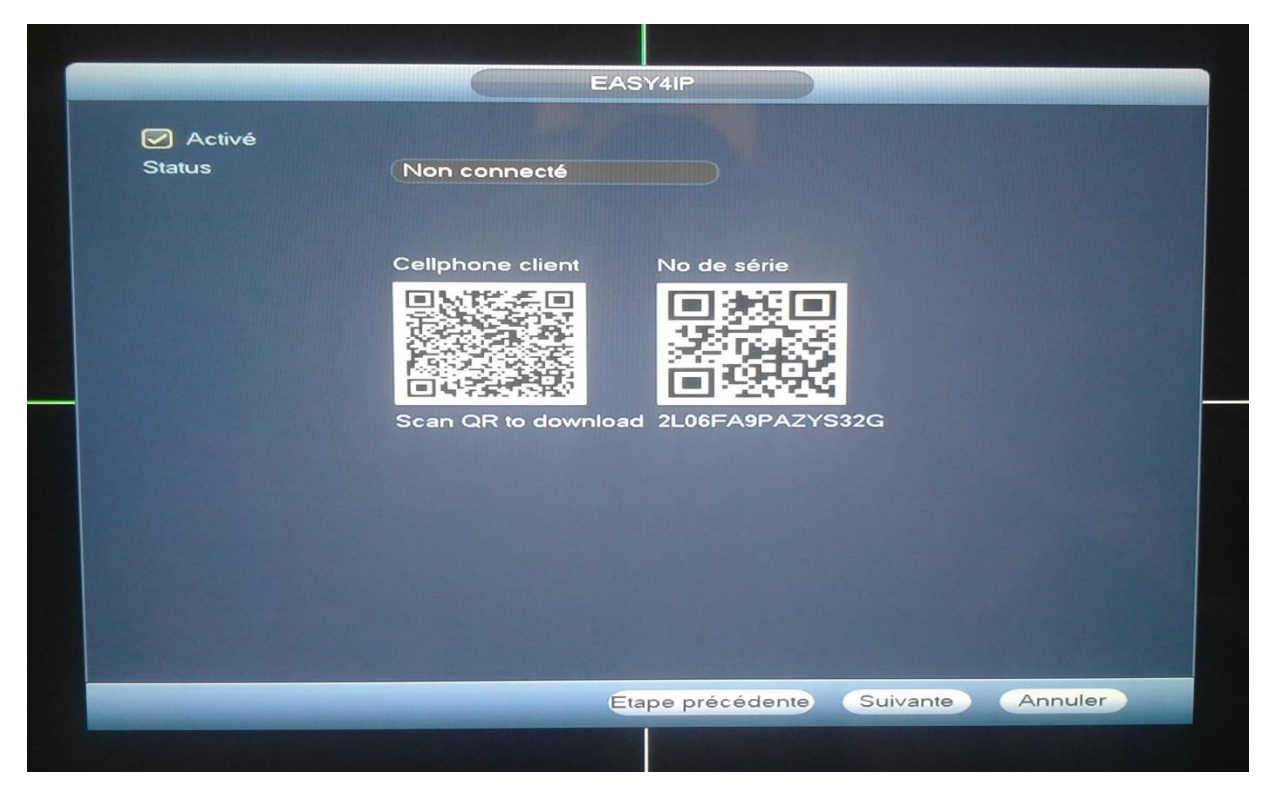

Dans cette partie, vous allez associer votre téléphone à votre DVR.

Applications :

- iPhone : idmss lite, easy viewer
- Samsung : gdmss

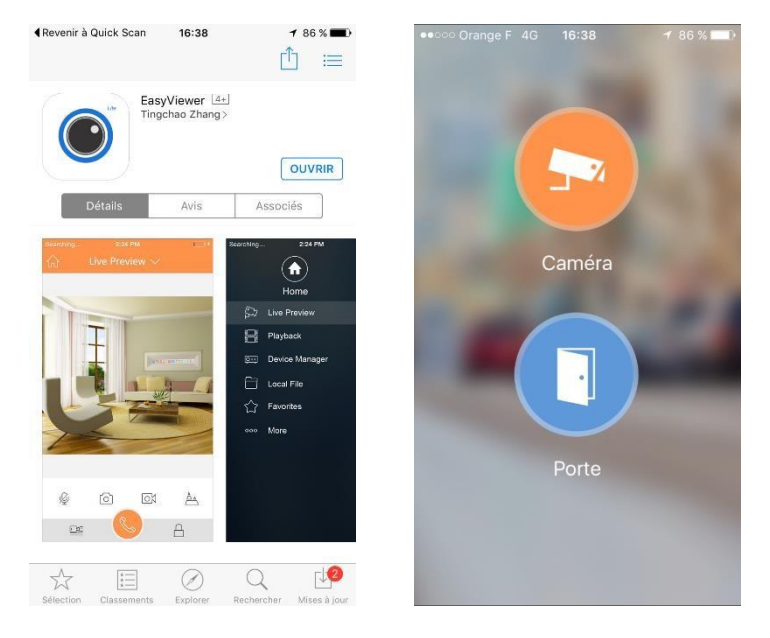

Téléchargez l'appli Sélectionnez caméra

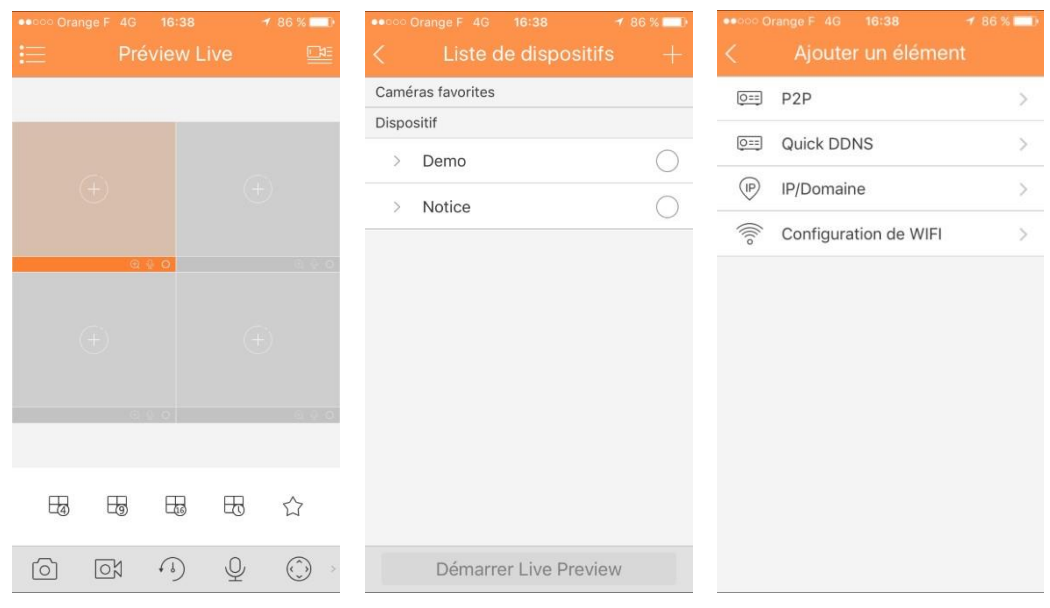

## Cliquez en haut à droite Cliquez en haut à droite + Cliquez sur P2P P<sub>2</sub>P Mode d'insc... Nom: SN: 飅 admin Nom de l'util... Mot de passe:  $\bullet\bullet\bullet\bullet\bullet$ Préview Live: Stream extra > Video Lectur... Stream extra > Démarrer Live Preview

Scannez le deuxième QR code, remplir le champ « nom » avec « NVR » puis cliquez en haut à droite pour sauvegarder.

Cliquez sur la flèche de gauche en haut afin de retourner sur preview live.

Une fois revenu sur cette page, cliquez sur un des « + » au centre des cadres.

Cliquez ensuite sur « NVR » puis sélectionnez la première caméra.

Faites pareil pour tous les autres.

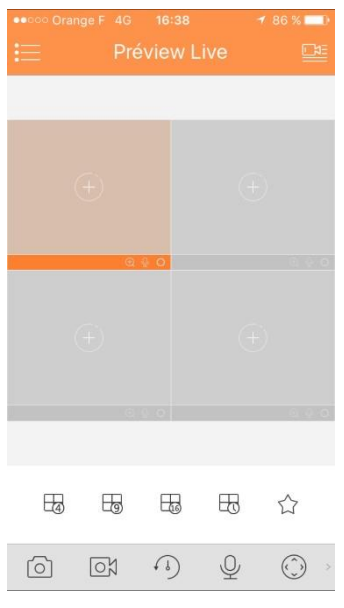

## <span id="page-10-0"></span>**B. Branchement d'une caméra wifi.**

Alimentez et branchez la caméra wifi avec un câble Ethernet à la box.

#### <span id="page-10-1"></span>**6. Lancer un logiciel pour scanner le réseau**

Démarrez un logiciel pour faire une recherche d'adresse IP sur le réseau.

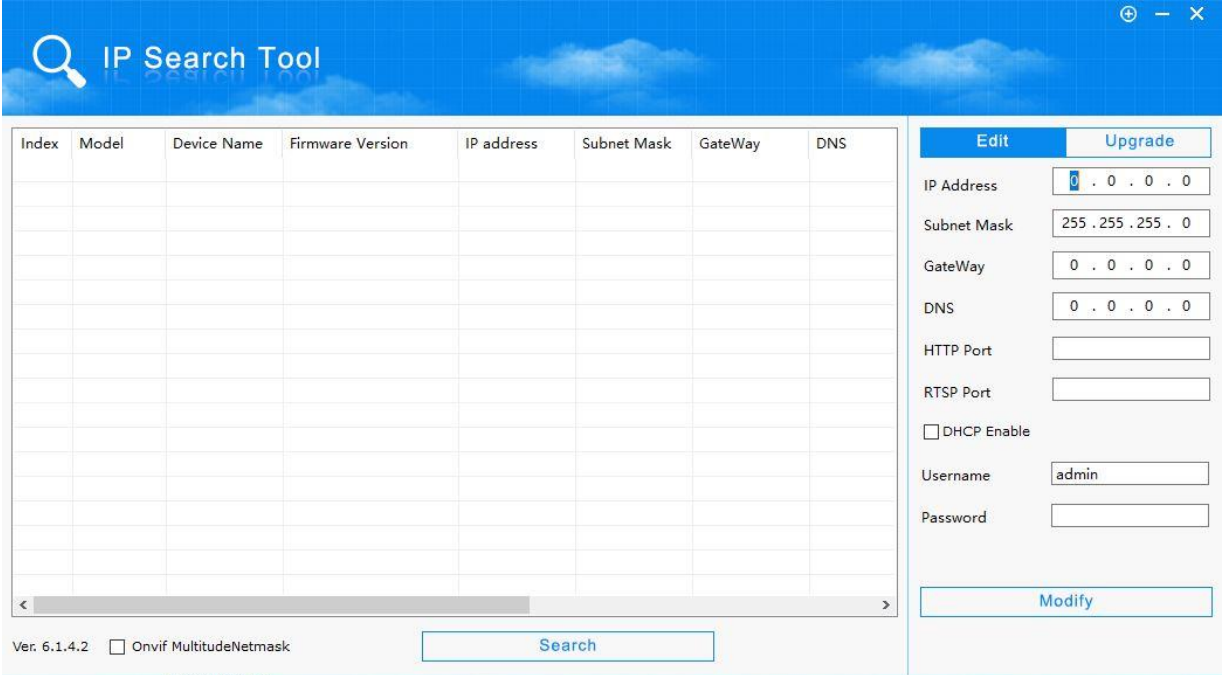

Le logiciel trouve la caméra **Device Name** : Dahua, **IP address** 192.168.0.48

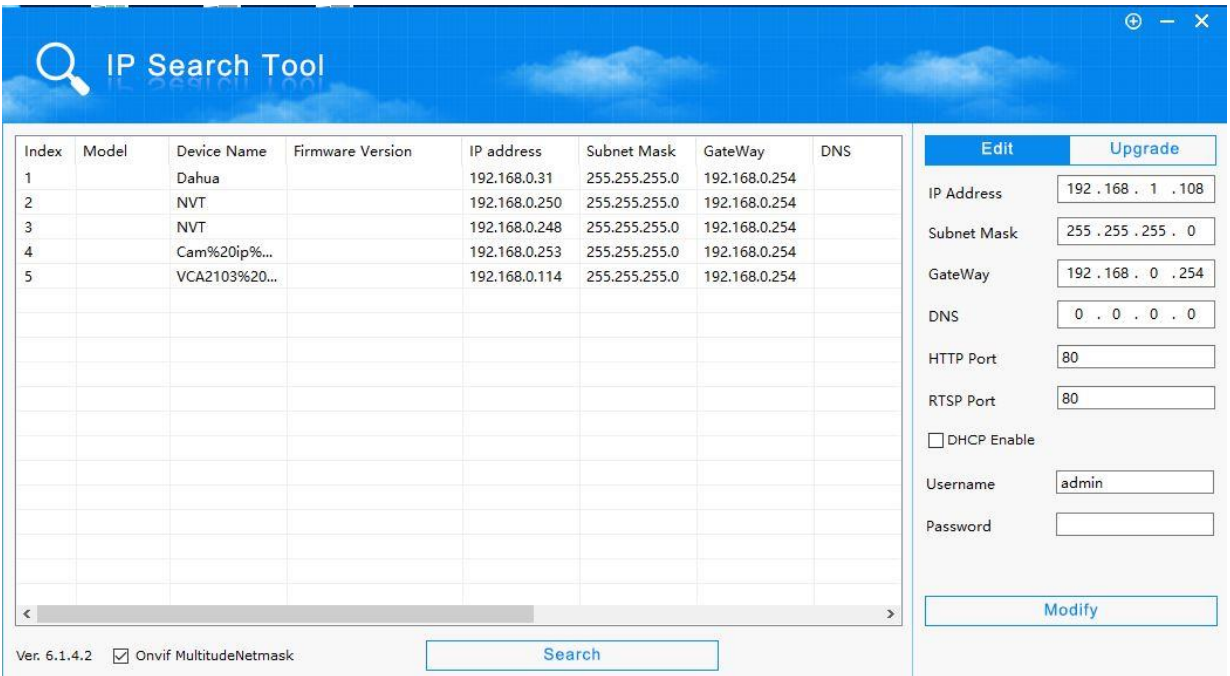

## <span id="page-11-0"></span>**7. Afficher la caméra avec un navigateur Internet**

Lancez le navigateur internet « Internet Explorer » et taper l'adresse IP de la caméra.

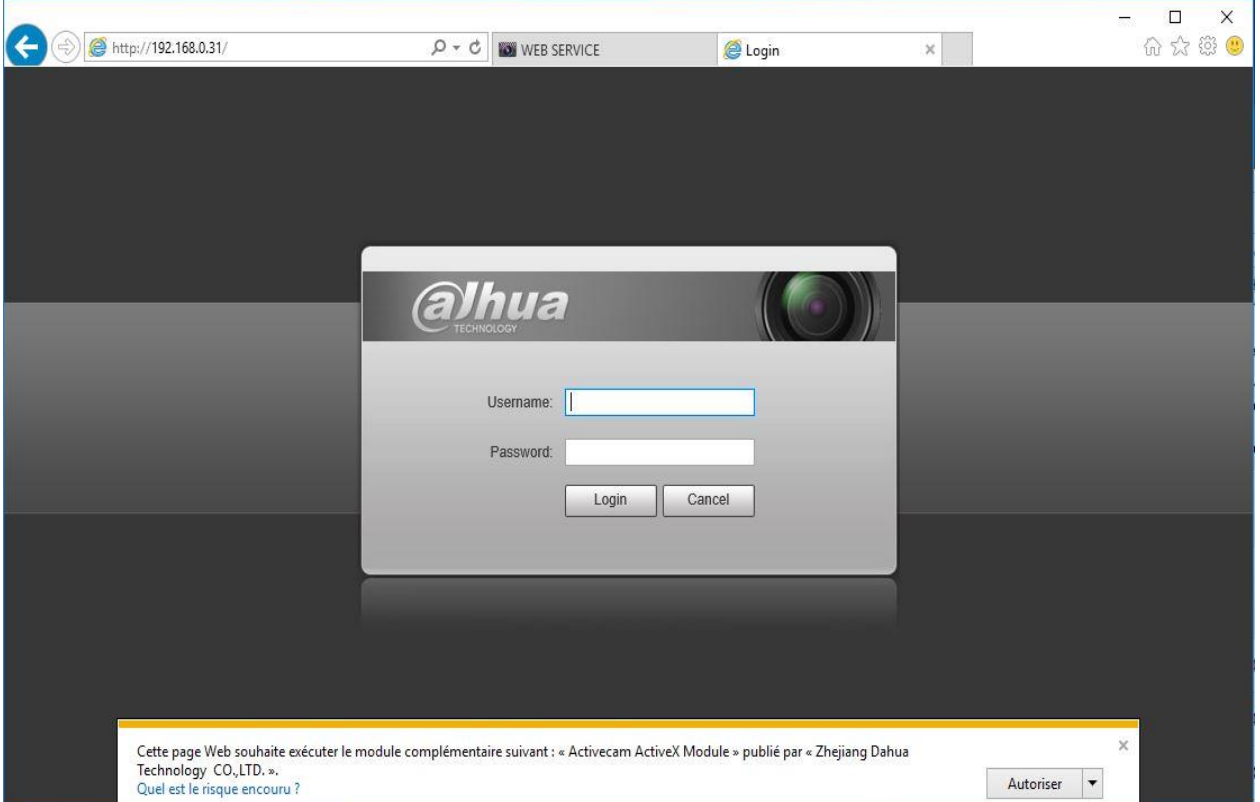

Puis cliquez sur **Autoriser** pour installer **les ActiveX**.

Saisir : **Nom** : admin**, Mot de passe** : admin, puis cliquez sur **login.**

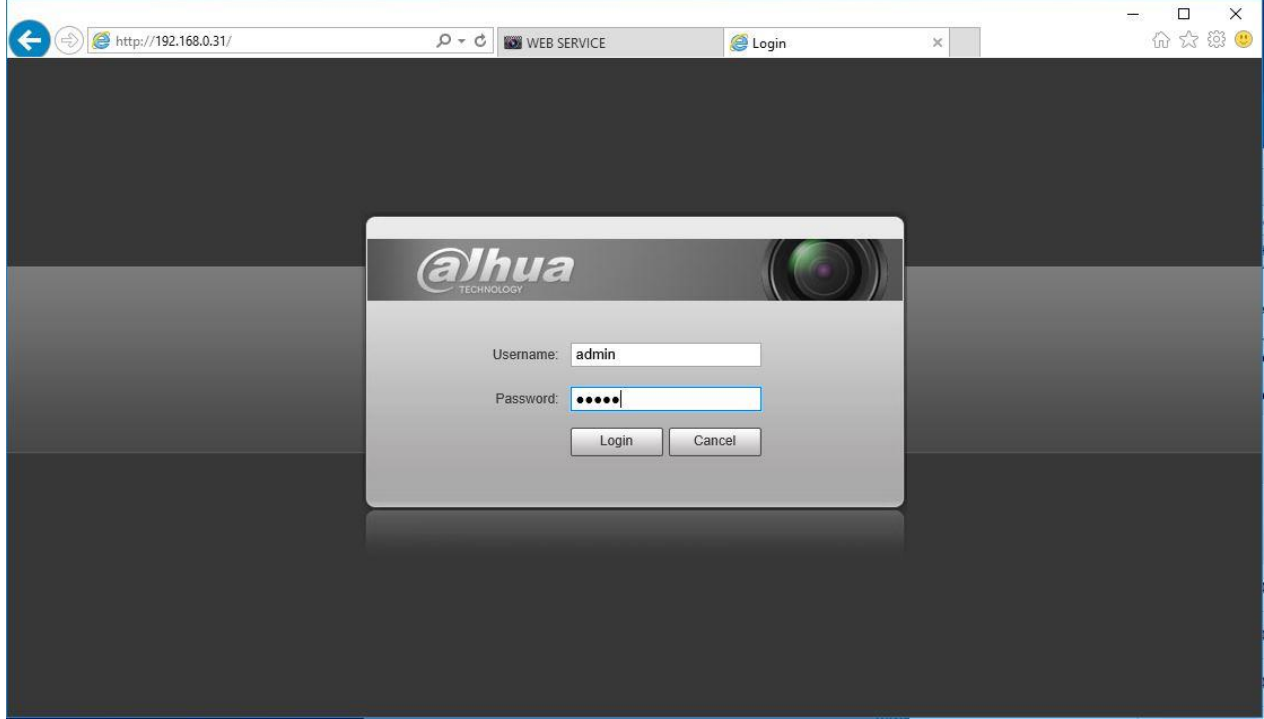

## <span id="page-12-0"></span>**8. Ajouter un mot de passe caméra**

Pour la première connexion une fenêtre s'affiche pour changer le mot de passe par défaut.

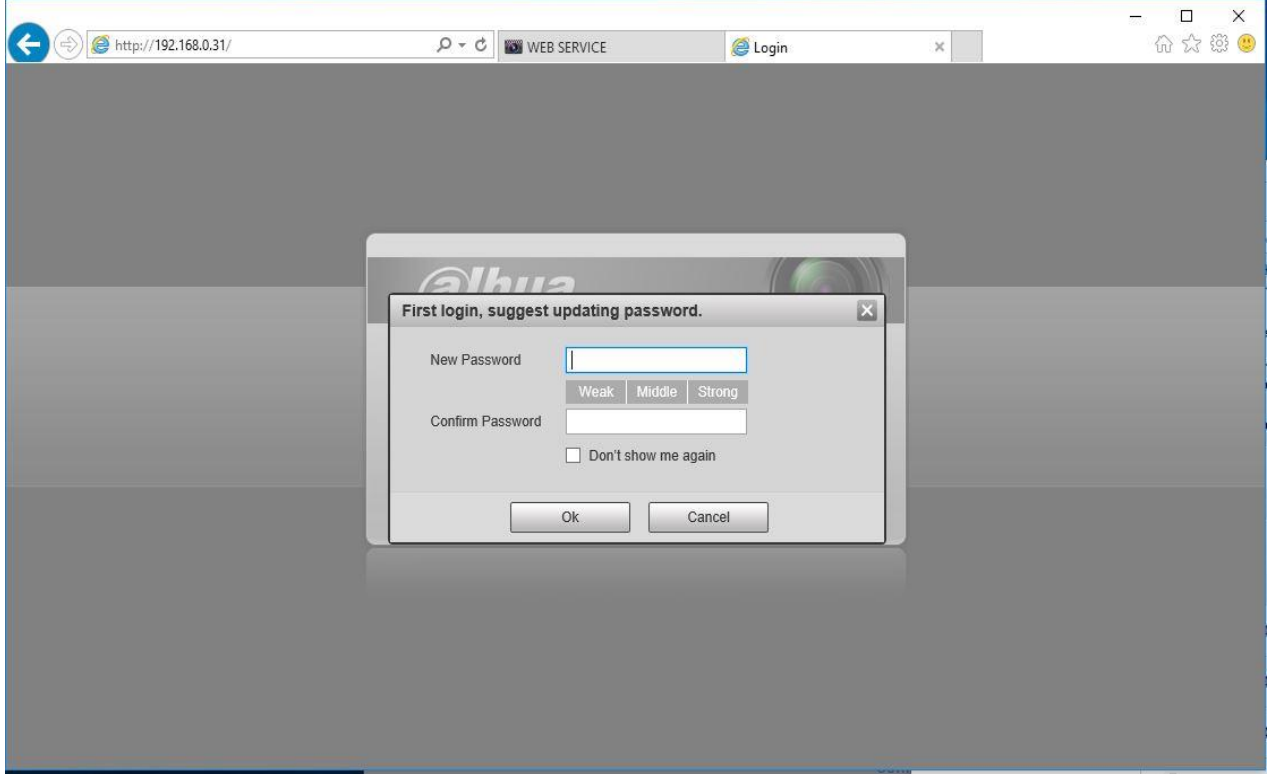

Saisissez un mot de passe et cliquez sur **ok**.

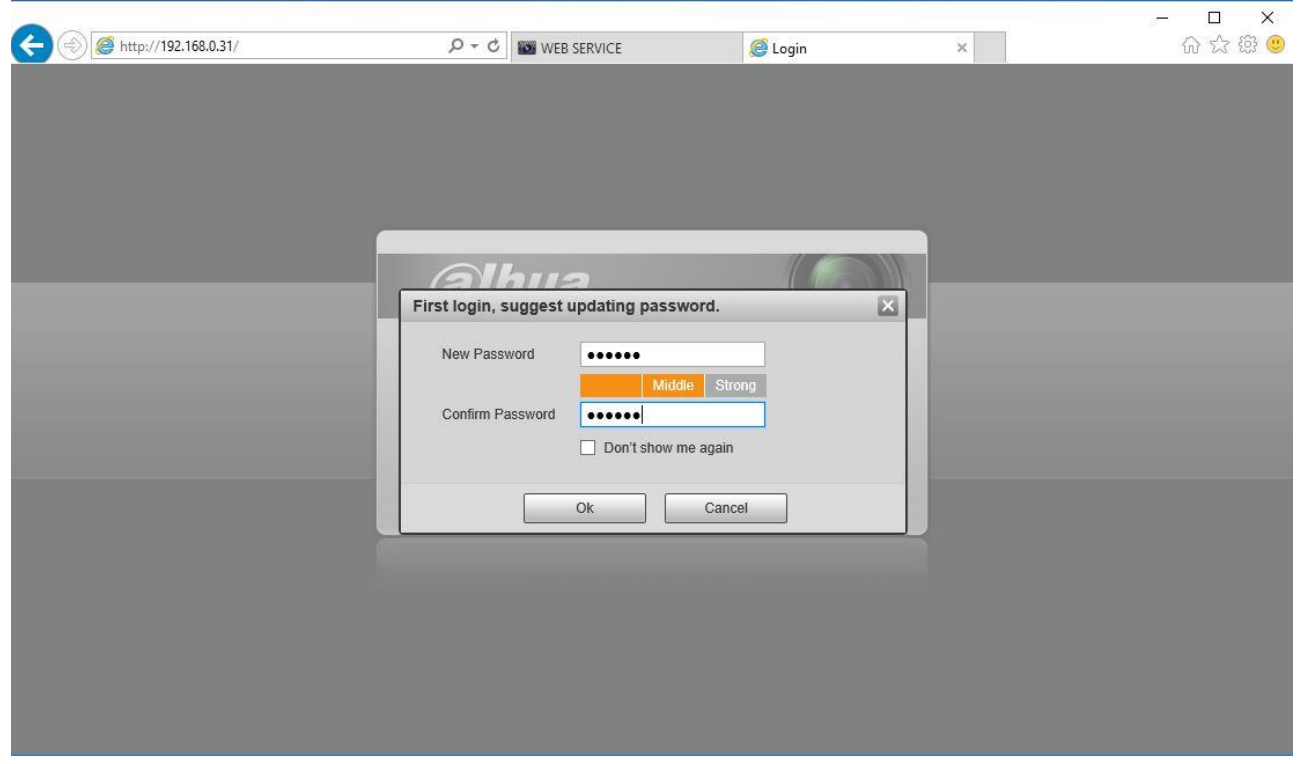

La caméra s'affiche, puis cliquez sur **setup** pour modifier les paramétrages.

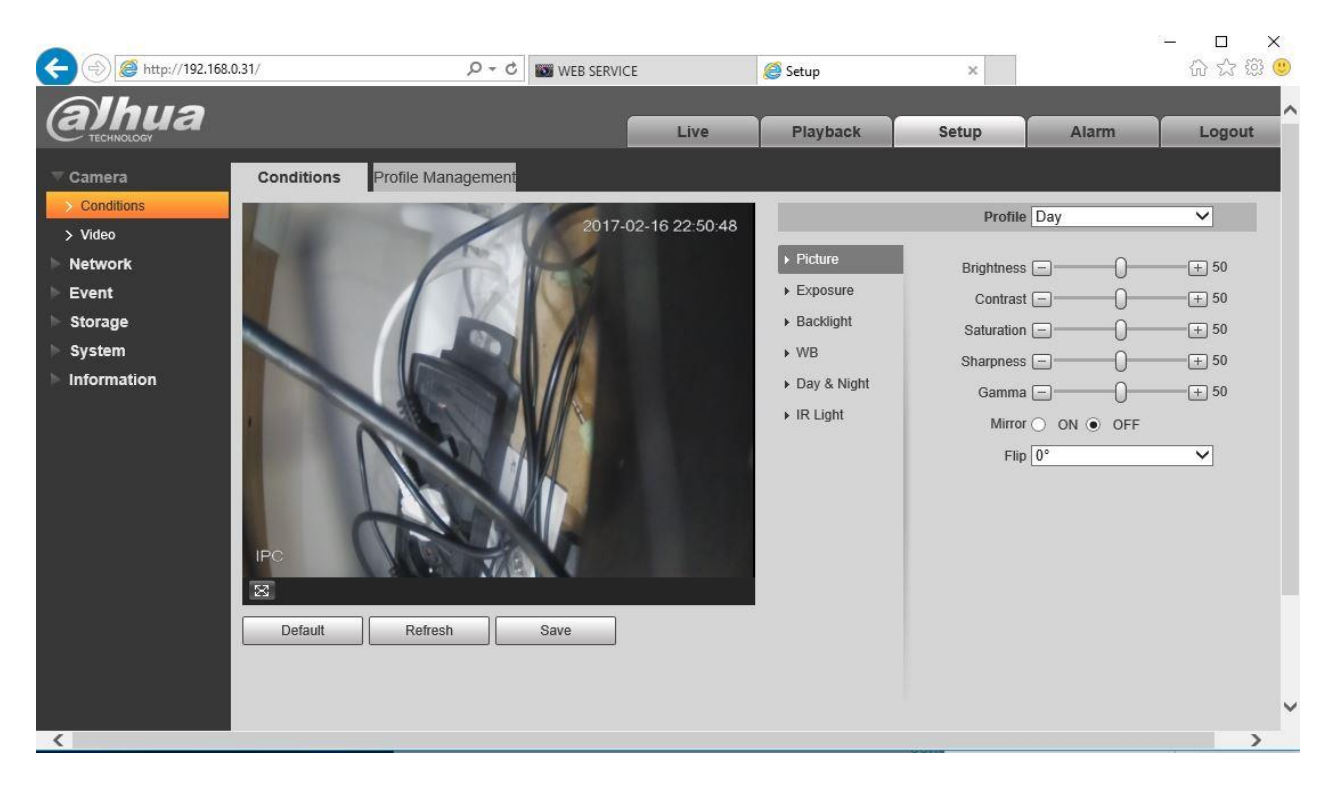

#### <span id="page-13-0"></span>**9. Configurer la caméra en wifi.**

Dans **Setup** cliquez sur TCP/IP. Vous avez connexion par câble(Wire) comme connexion par défaut.

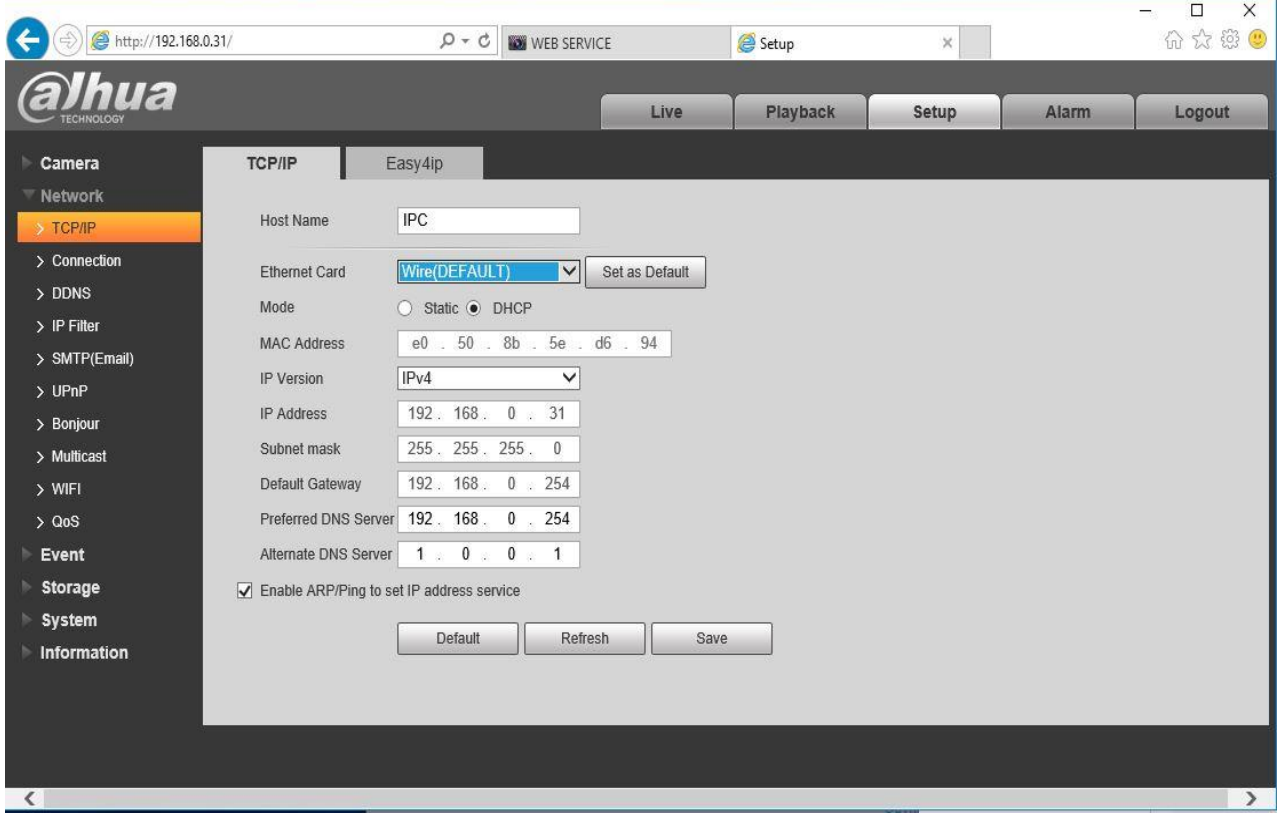

Pour vous connecter en wifi, séléctionnez wifi (Wireless) comme connexion par défaut .

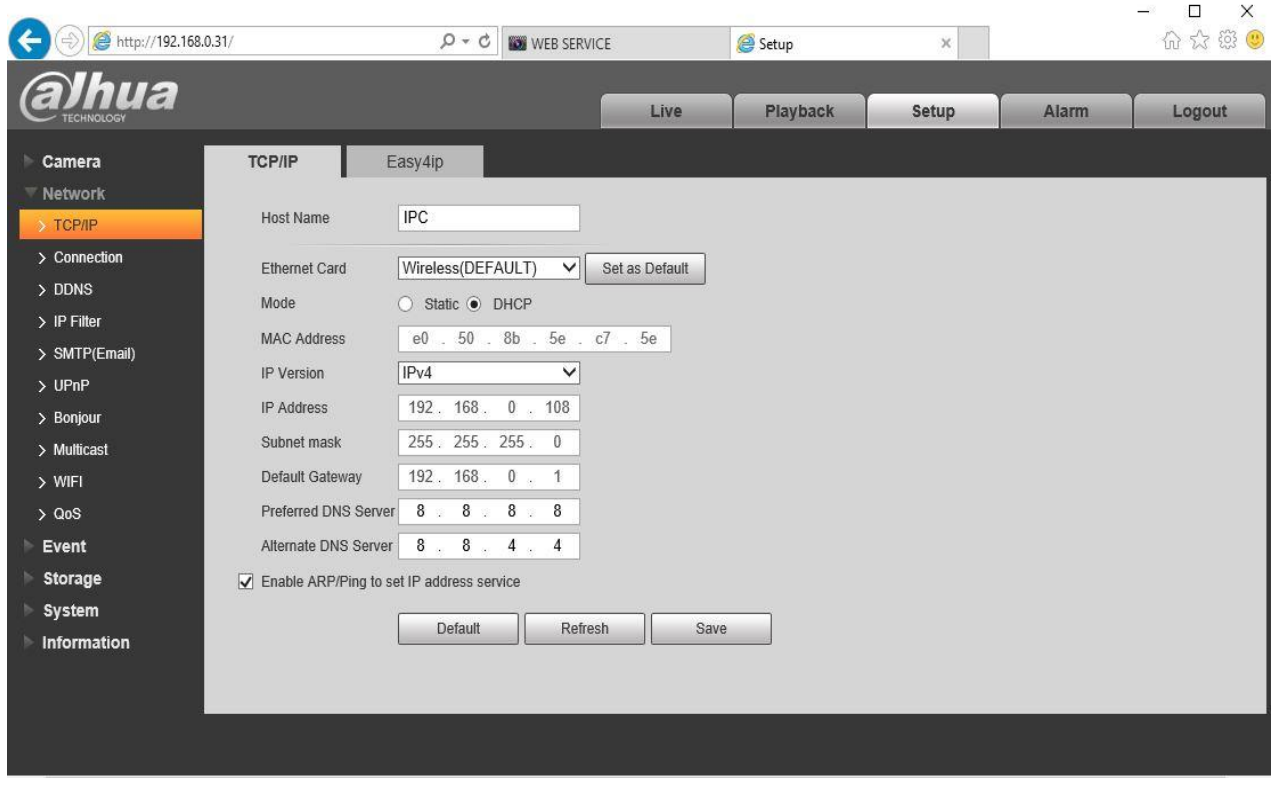

Pour vous connecter, cliquez sur l'onglet **Wifi**.

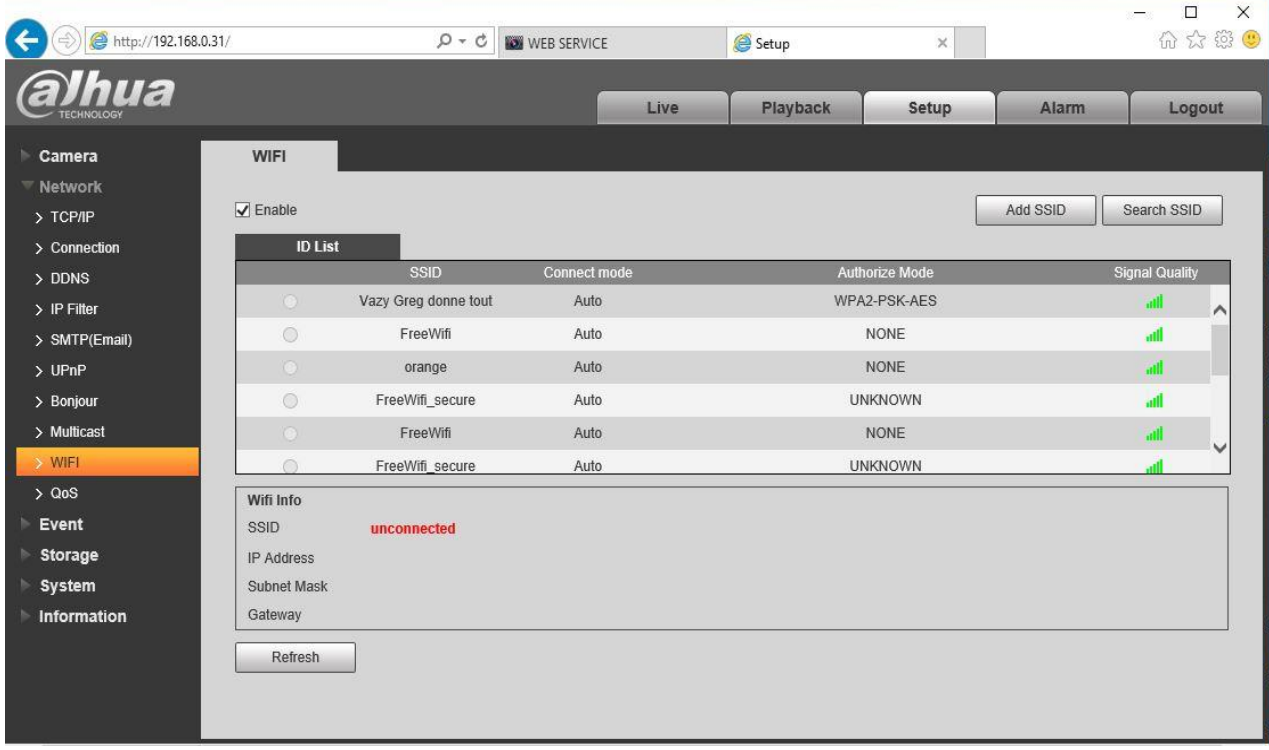

Sélectionnez votre réseau wifi et saisissez votre mot de passe wifi.

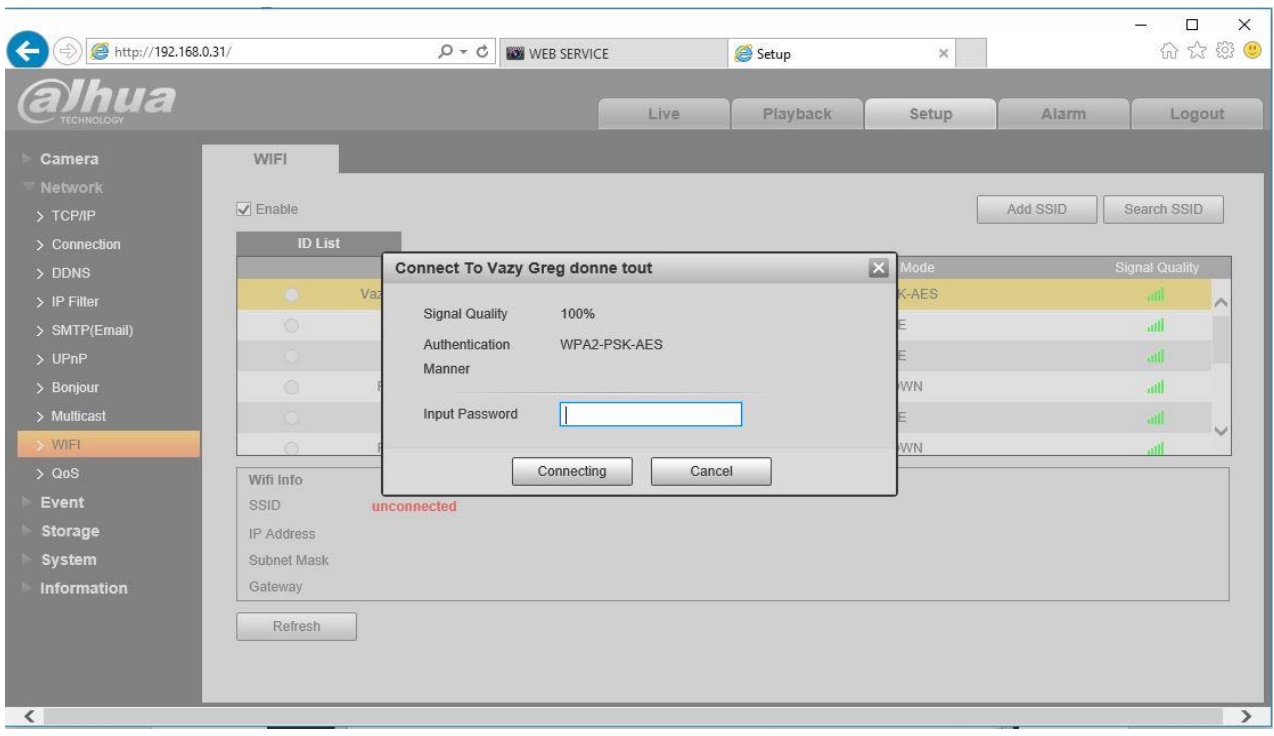

## Cliquez sur connexion.

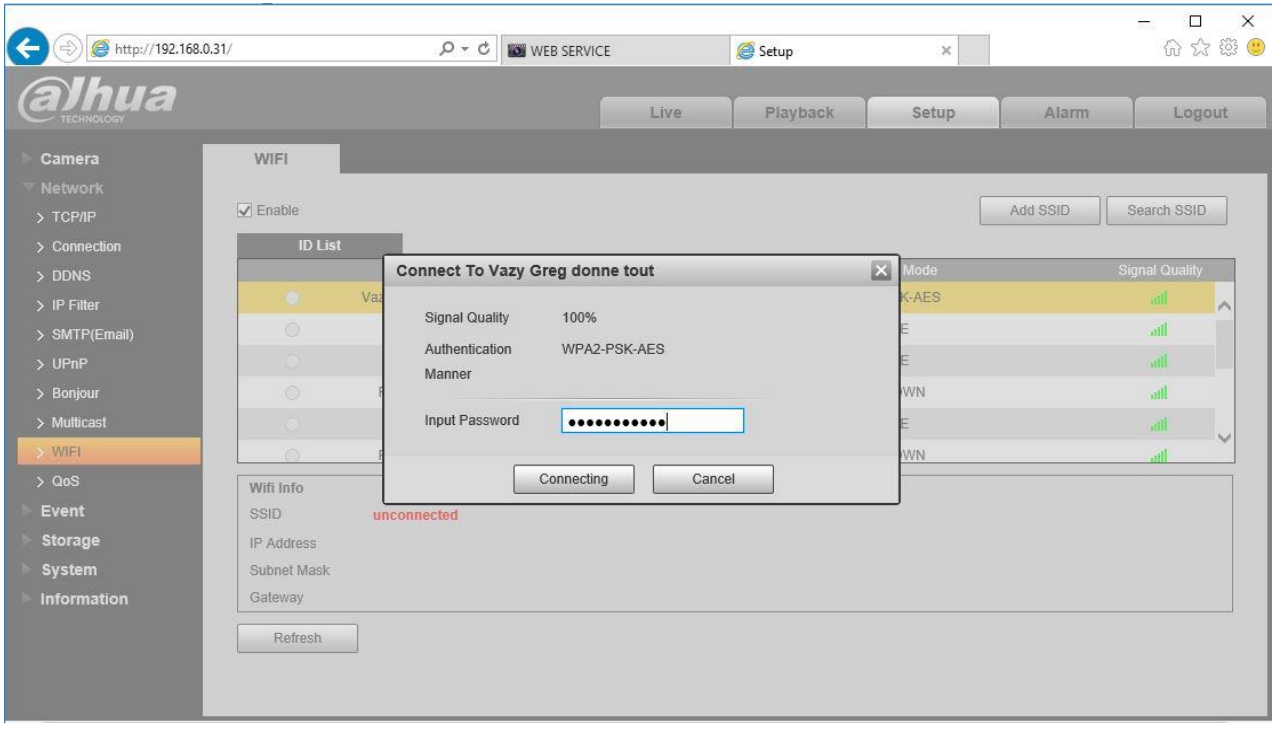

Connexion en cours ....

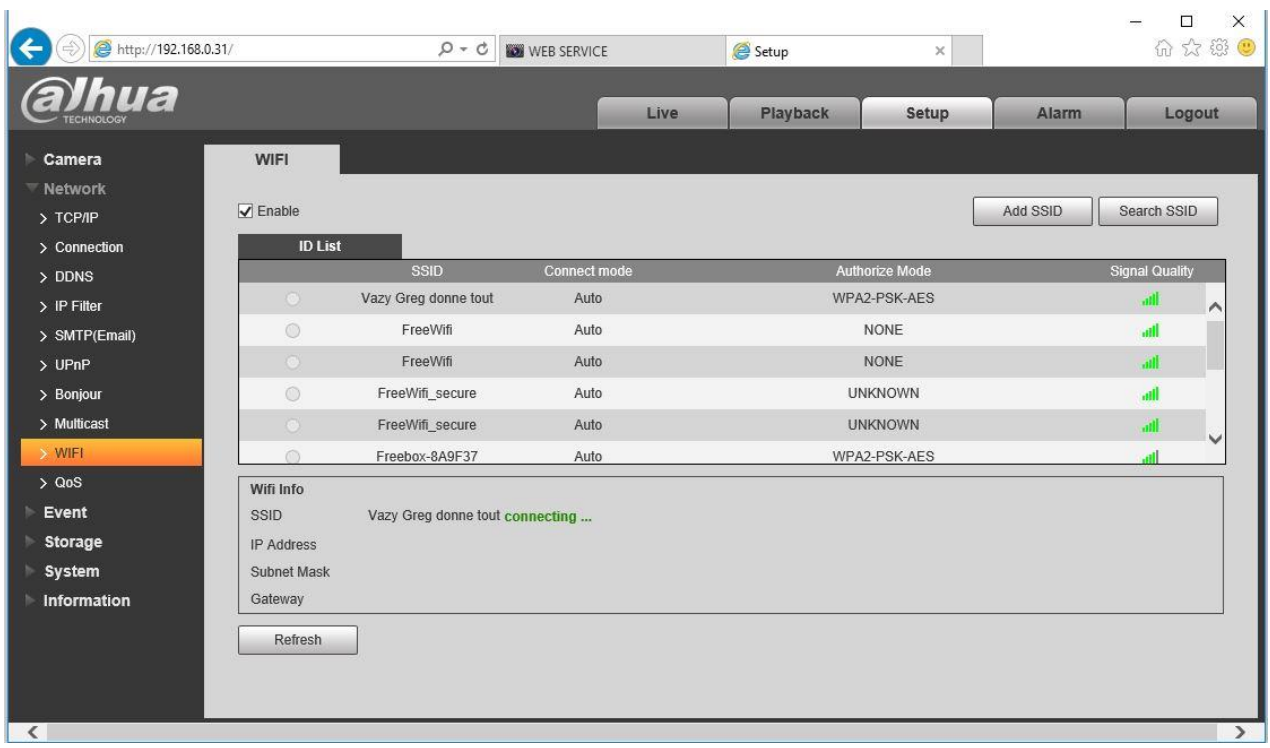

La caméra est bien connectée au wifi, débranchez le câble Ethernet.

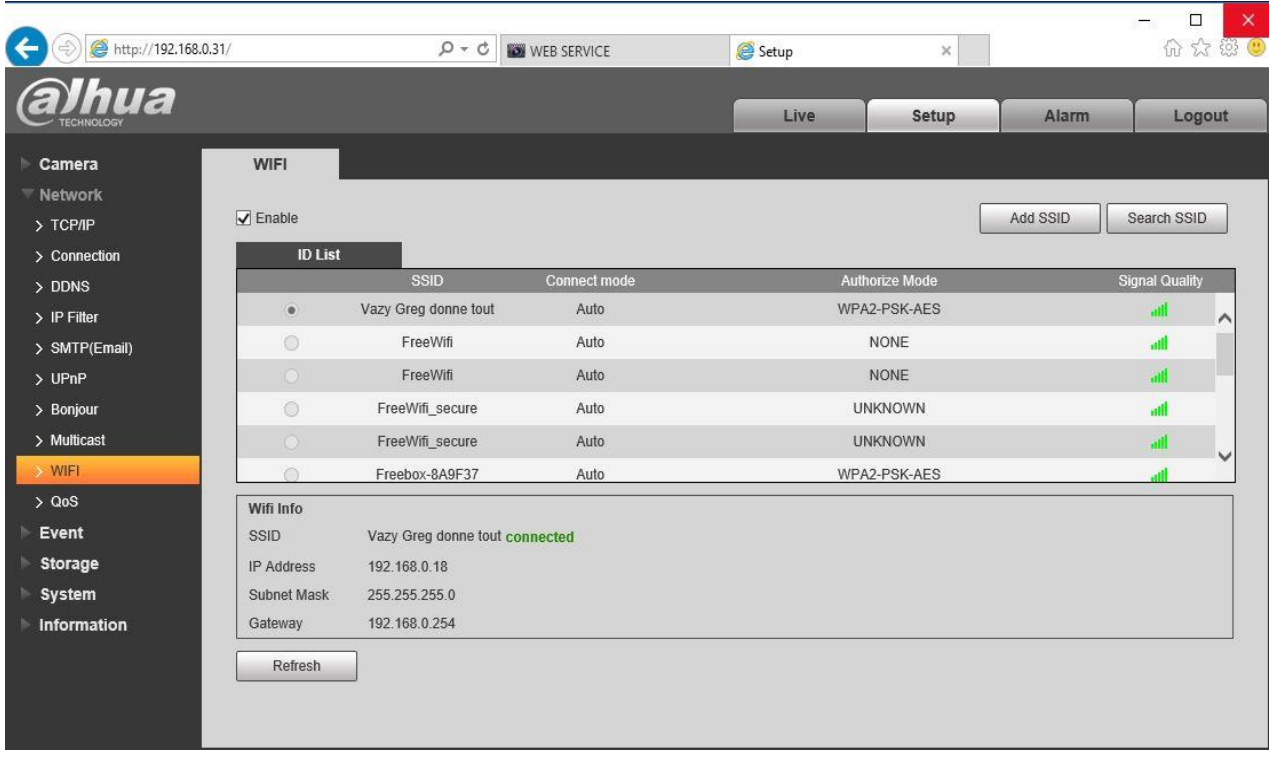

## <span id="page-17-0"></span>**10.Afficher la caméra sur le téléphone**

Dans l'onglet **TCP/IP** cliquez sur **Easy4ip** pour afficher le QR code à scanner.

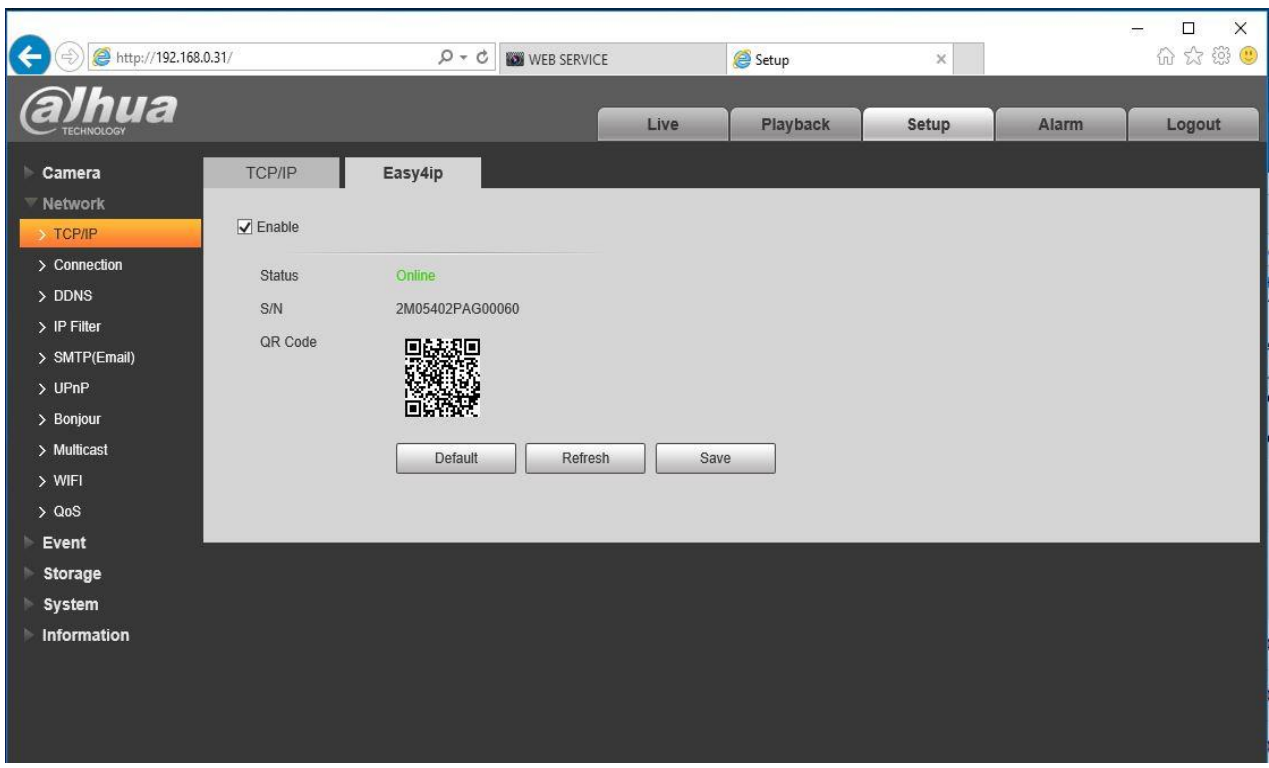

<span id="page-17-1"></span>**11.Afficher la caméra wifi sur l'enregistreur**

**Paramètres** – onglet **REMOTE,** cliquez sur **Device Search** pour trouver la caméra puis **Ajouter.**

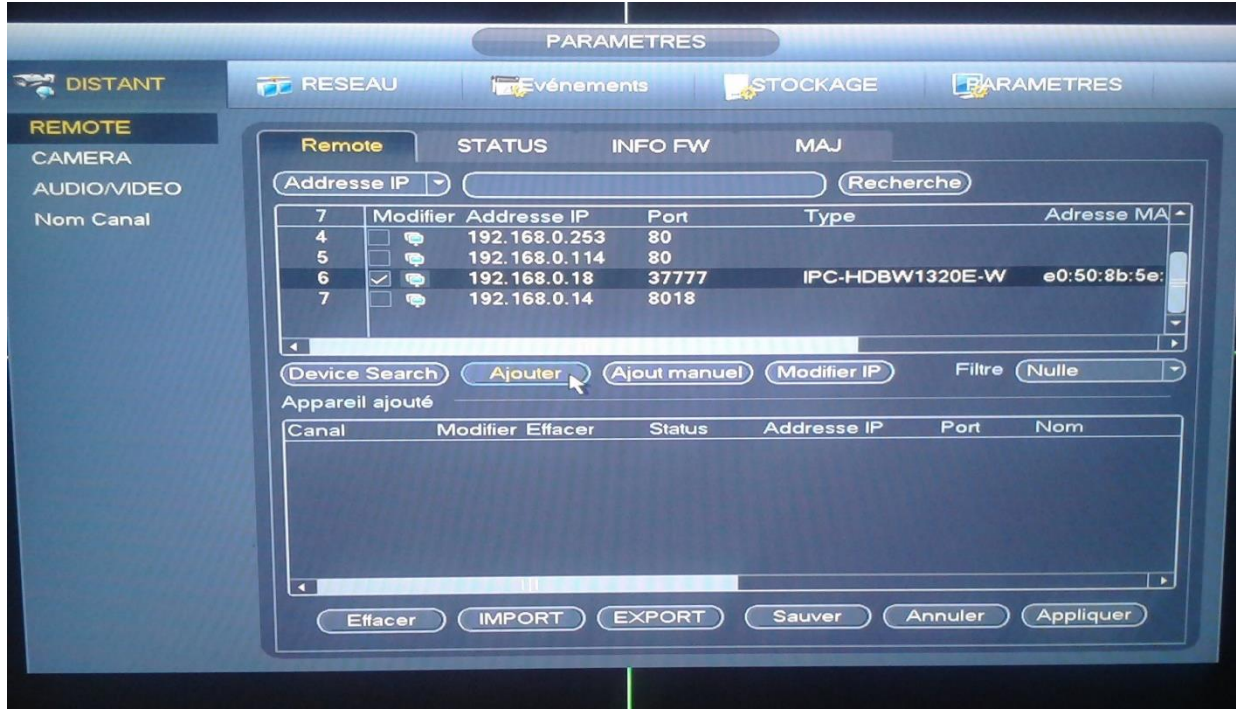

La caméra est bien ajoutée, par contre elle se n'affiche pas.

#### **Status** = OFF.

Cliquez sur « Modifier » pour changer le mot de passe de la caméra

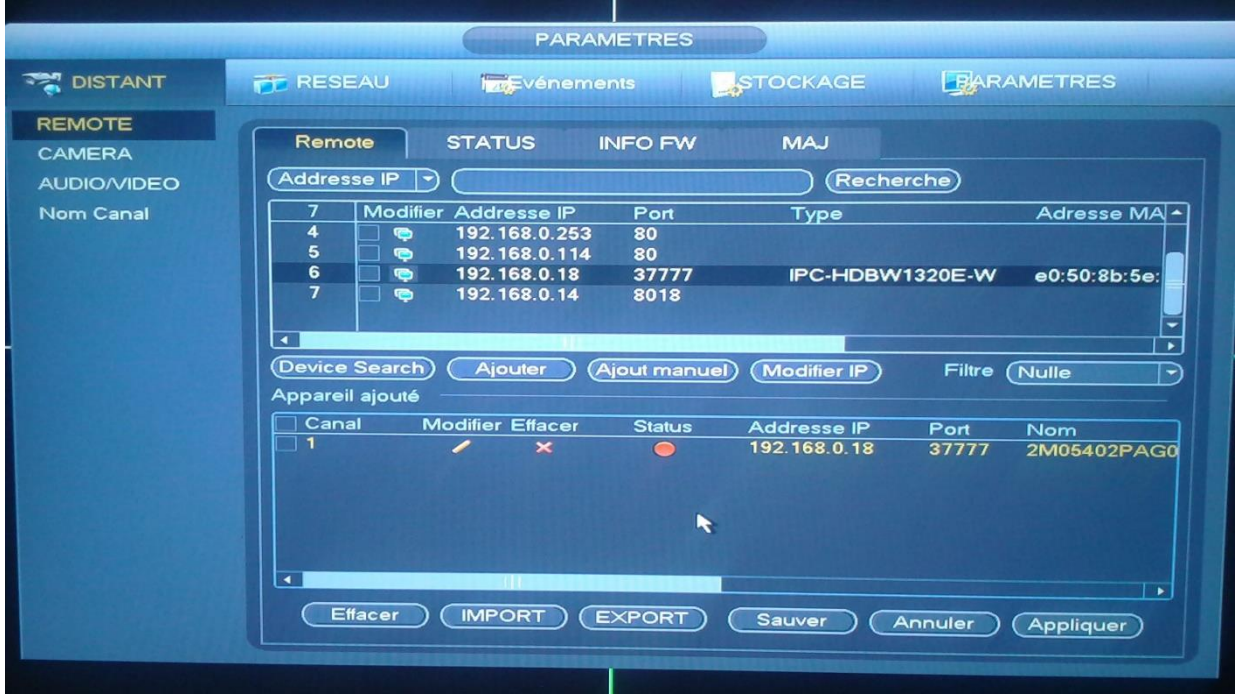

Le mot de passe par défaut est « admin ». Changez le mot de passe avec le vôtre.

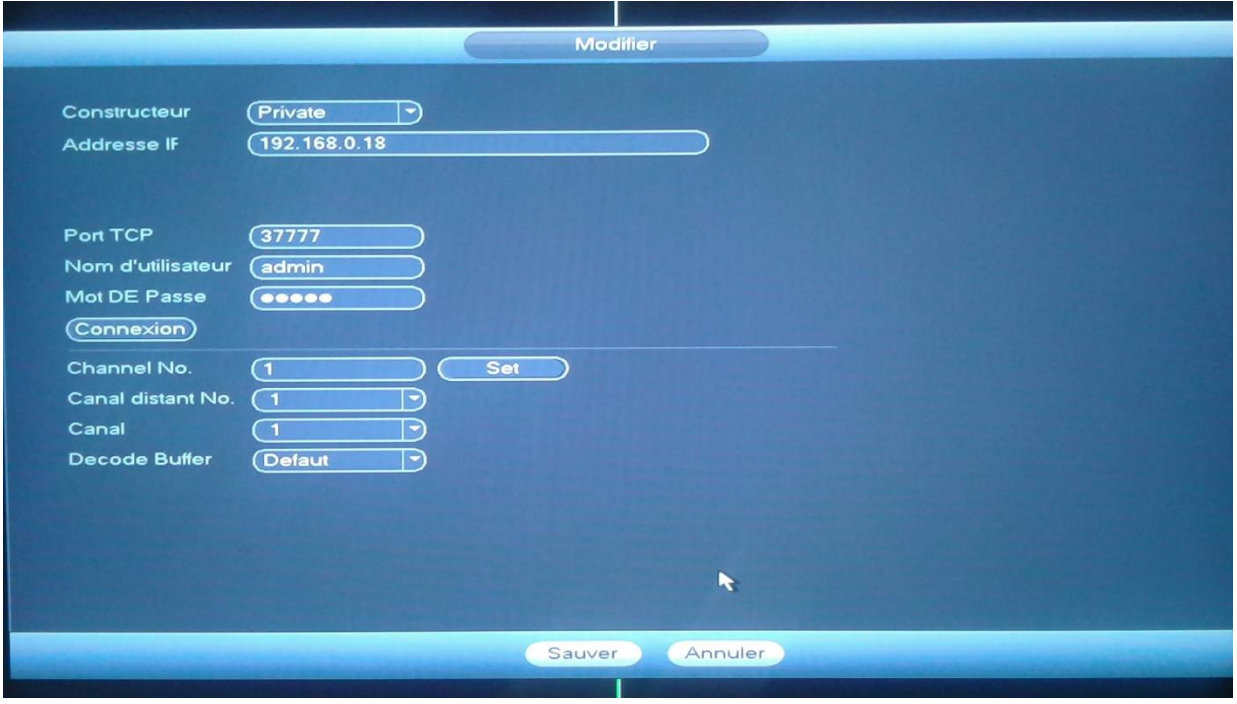

Tapez le nouveau mot de passe de la caméra et cliquez sur **Sauver**.

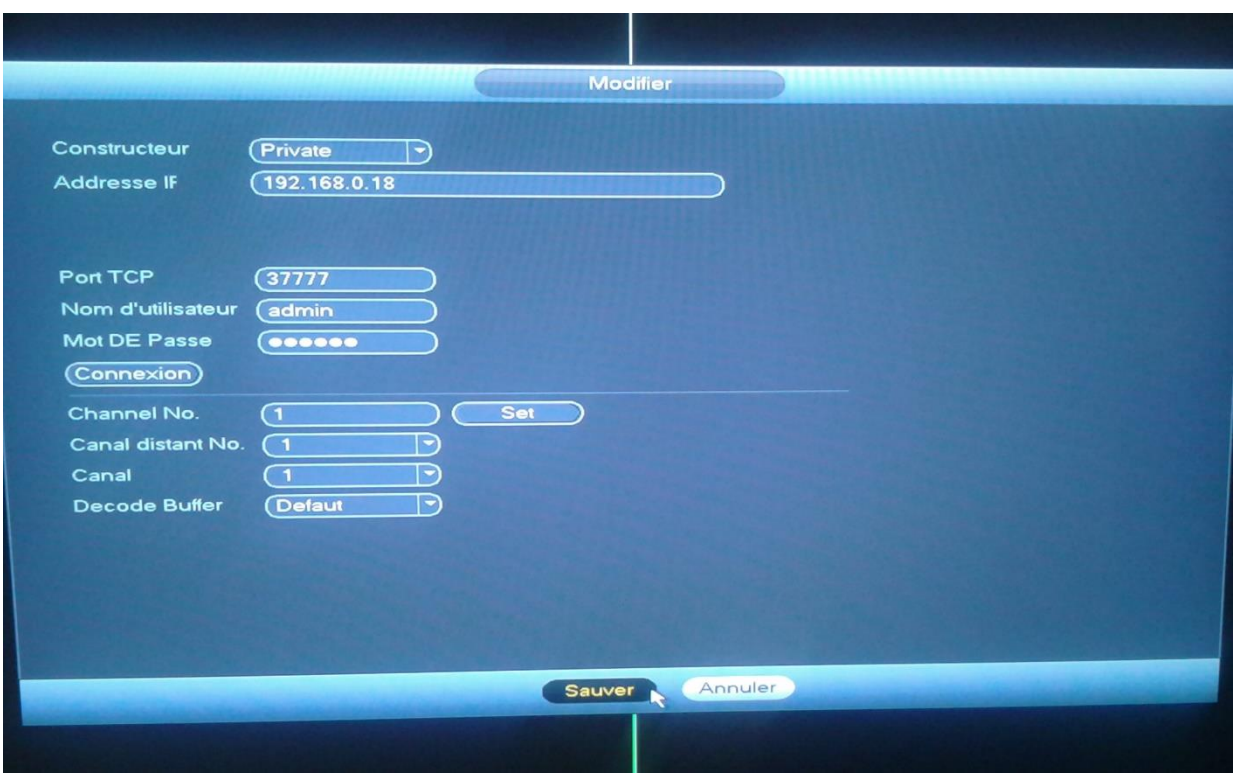

La caméra s'affiche en wifi.

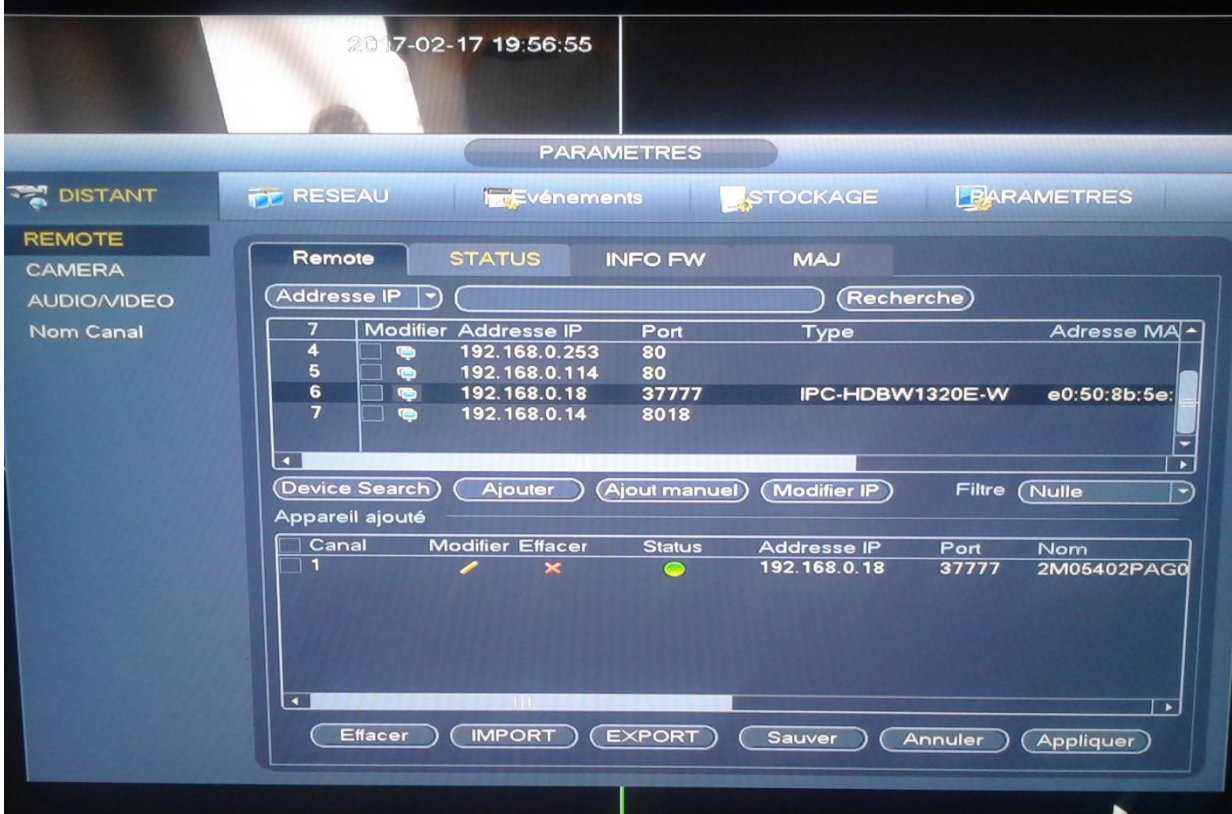